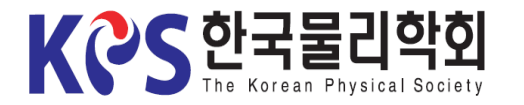

# Instruction for Uploading Poster Presentation Materials

1. Visit the Korean Physical Society Homepage [\(www.kps.or.kr\)](http://www.kps.or.kr/) and log in.

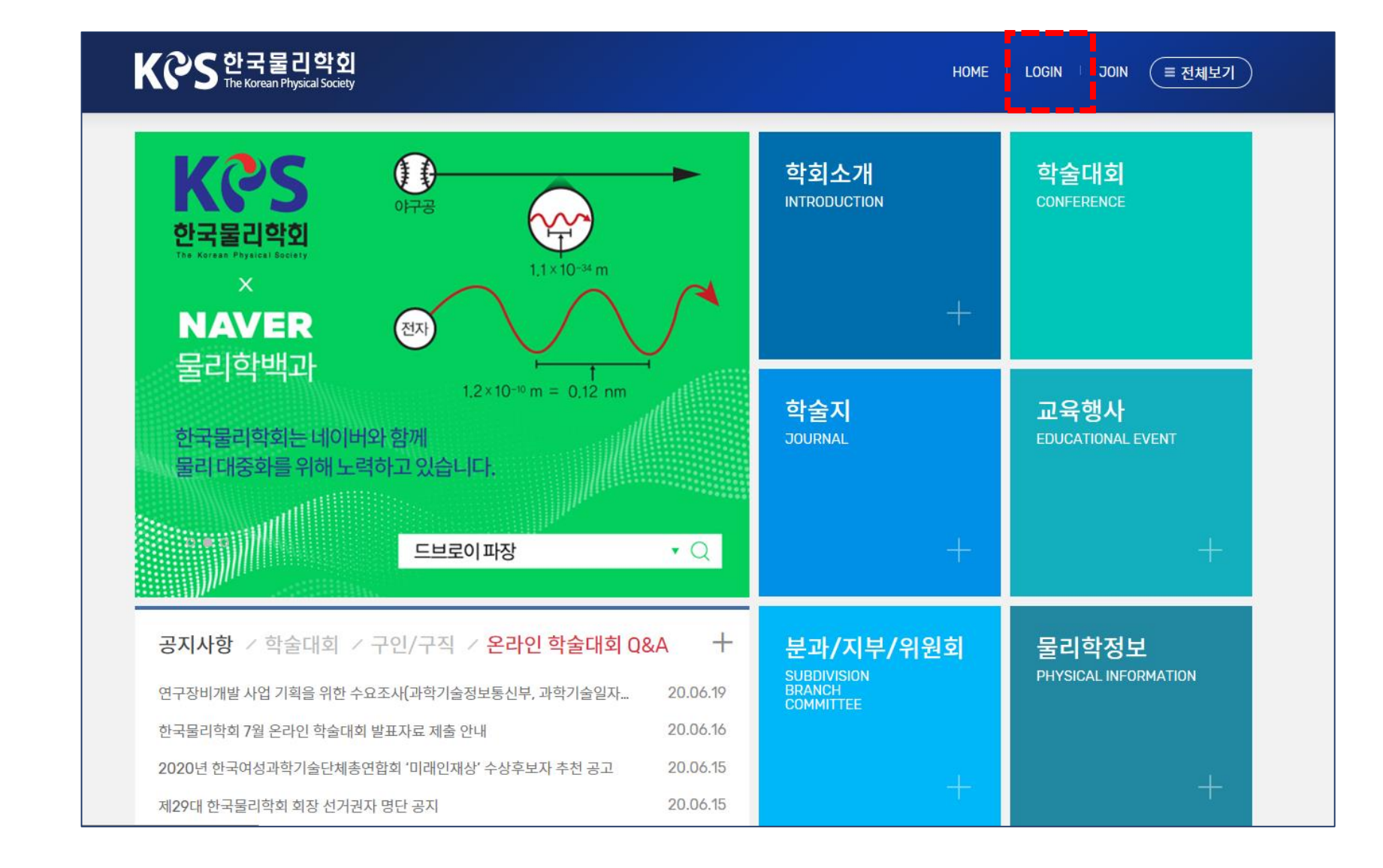

2. Go to the Abstract Modify Page

3. Upload the File

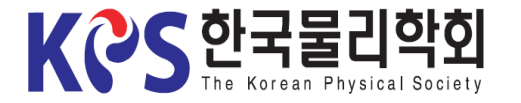

### Instruction for Uploading Poster Presentation Materials

### 2-1. Click My-page > Confirm Abstract Submission.

KCS 한국물리학회  $=$  전체보기 **HOME MYPAGE** LOGOUT 회원공간 1952년에 창립되어 60년이 넘는 오랜 역사를 가지고 있는 한국물리학회에 오신 것을 환영합니다. ٠ 회원안내  $\odot$ 마이페이지 마이페이지  $\circledcirc$  $\odot$ 프로필관리 마이페이지  $\odot$ 초록접수 확인 회비납부 및 확인  $\odot$ 회원현황  $\odot$ 회원가입안내 회원번호 95149S 성명 (Name)  $\odot$ 로그아웃 회원구분 (Member 연회비상태 정회원 **Classification**) 소속기관/학교 (Affiliation) 한국물리학회 tp://www.kps.or.kr/conference/2020\_spring/content/authors/abstract\_list.php

2. Go to the Abstract Modify Page (1)

3. Upload the **File** 

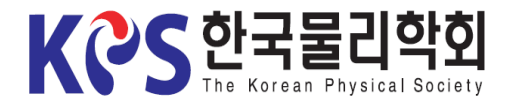

### Instruction for Uploading Poster Presentation Materials

2-2. Click "Change" button of your abstract number on 'Abstract Information'.

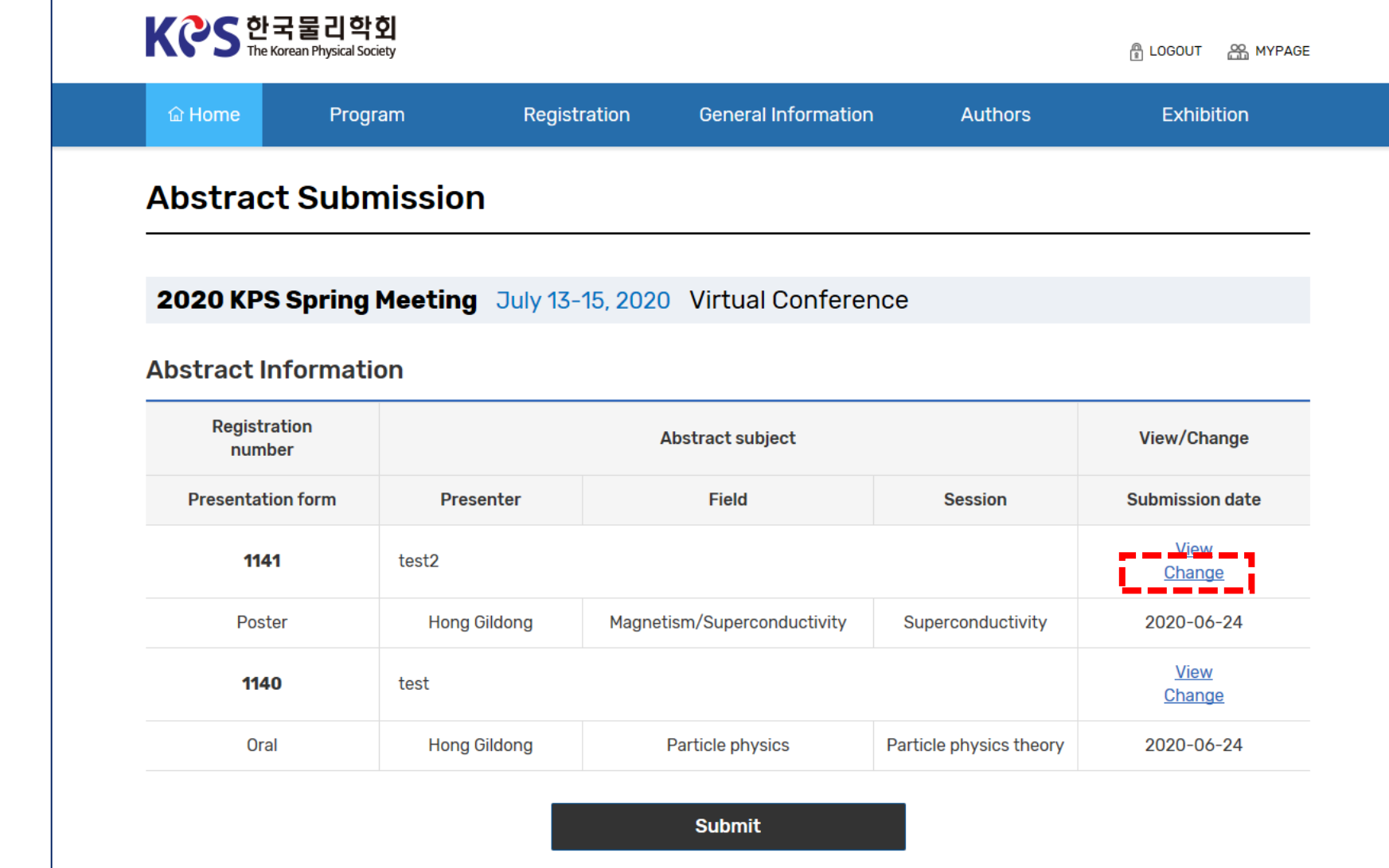

2. Go to the Abstract Modify Page (2)

3. Upload the **File** 

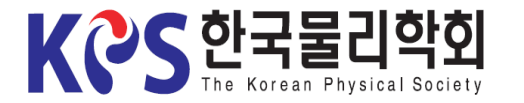

# Instruction for Uploading Poster Presentation Materials

3-1. Click "Attach File" on 'Upload Presentation Materials'.

KCS 한국물리학회 ALOGOUT A MYPAGE Program Registration **General Information Authors Exhibition 命 Home Abstract Submission 2020 KPS Fall Meeting** November 4-6, 2020 Virtual Conference **Abstract Information** \* Required **Field** Magnetism/Superconductivity  $\checkmark$ \* Division/Symposium **Session** Superconductivity  $\checkmark$ \* Speaker ○ Regular-Contributed ◎ Student-Contributed ○Oral **OPoster**  $O$ Invited 1  $O$ Invited 2  $O$ Invited 3 \* Presentation Application for Excellent Presentation Prize(우수발표상 심사 신청) ○ Yes ⊙ No \* Upload Presentation - File extension: pdf, mp3 materials - Max: 200Mbyte

2. Go to the Abstract Modify Page

3. Upload the File (1)

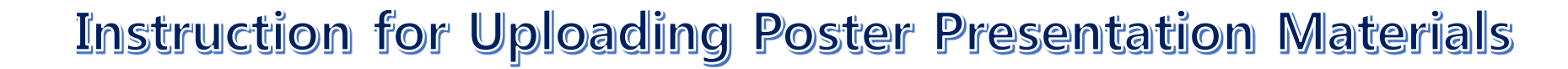

3-2. Select "Yes" to 'Terms & Conditions' and click the "Confirm" button.

2. Go to the Abstract Modify Page

1. Login

KCS 한국물리

3. Upload the File (2)

4. Re-upload the File

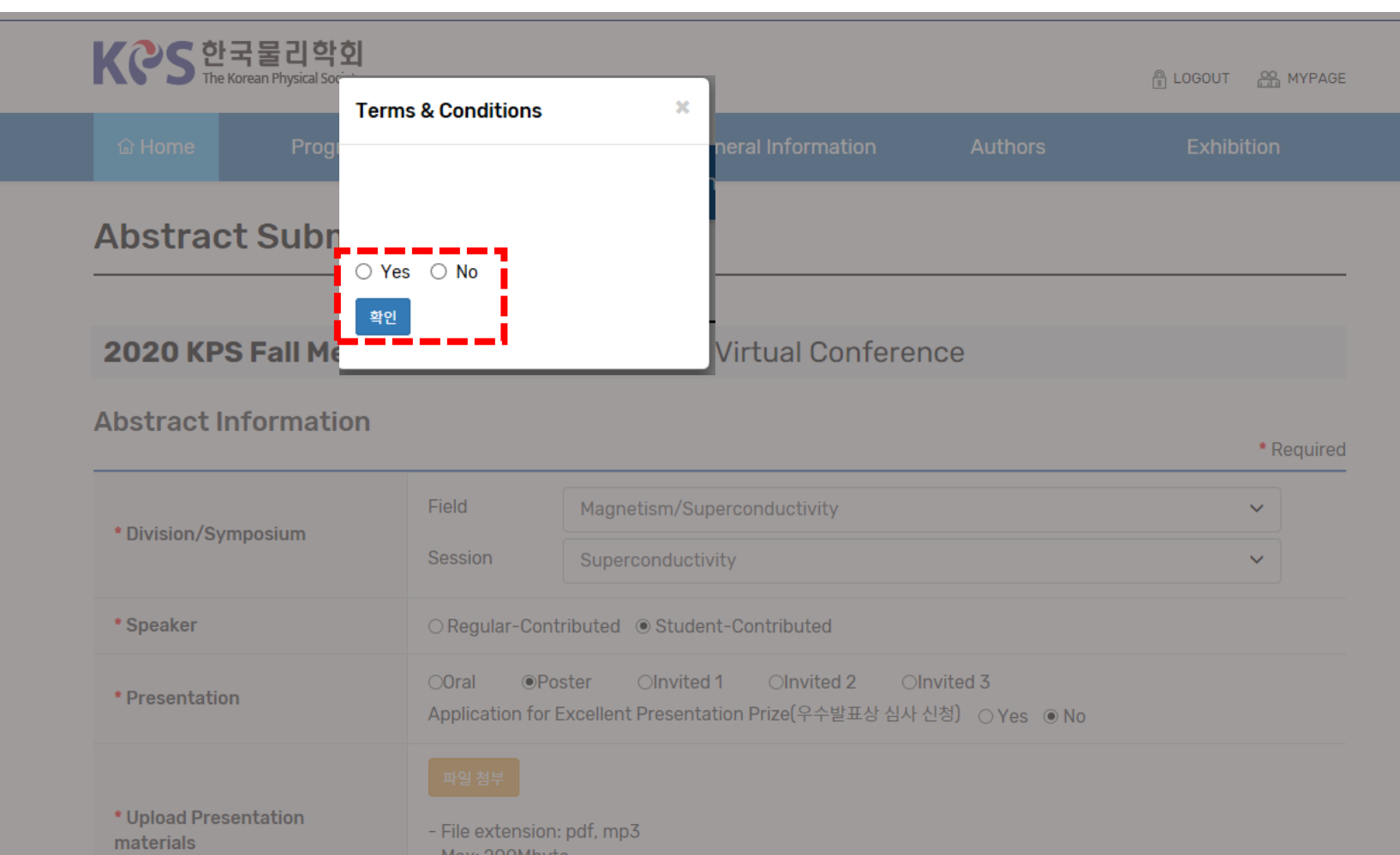

 $\neg$ 0%

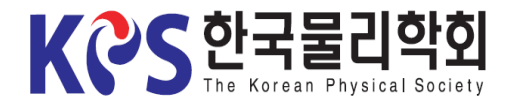

# Instruction for Uploading Poster Presentation Materials

1. Login

|<mark>-</mark>⊜ ପା

#### 2. Go to the Abstract Modify Page

### 3. Upload the File (3)

4. Re-upload the File

3-3. When the upload window appears, select your PDF file.

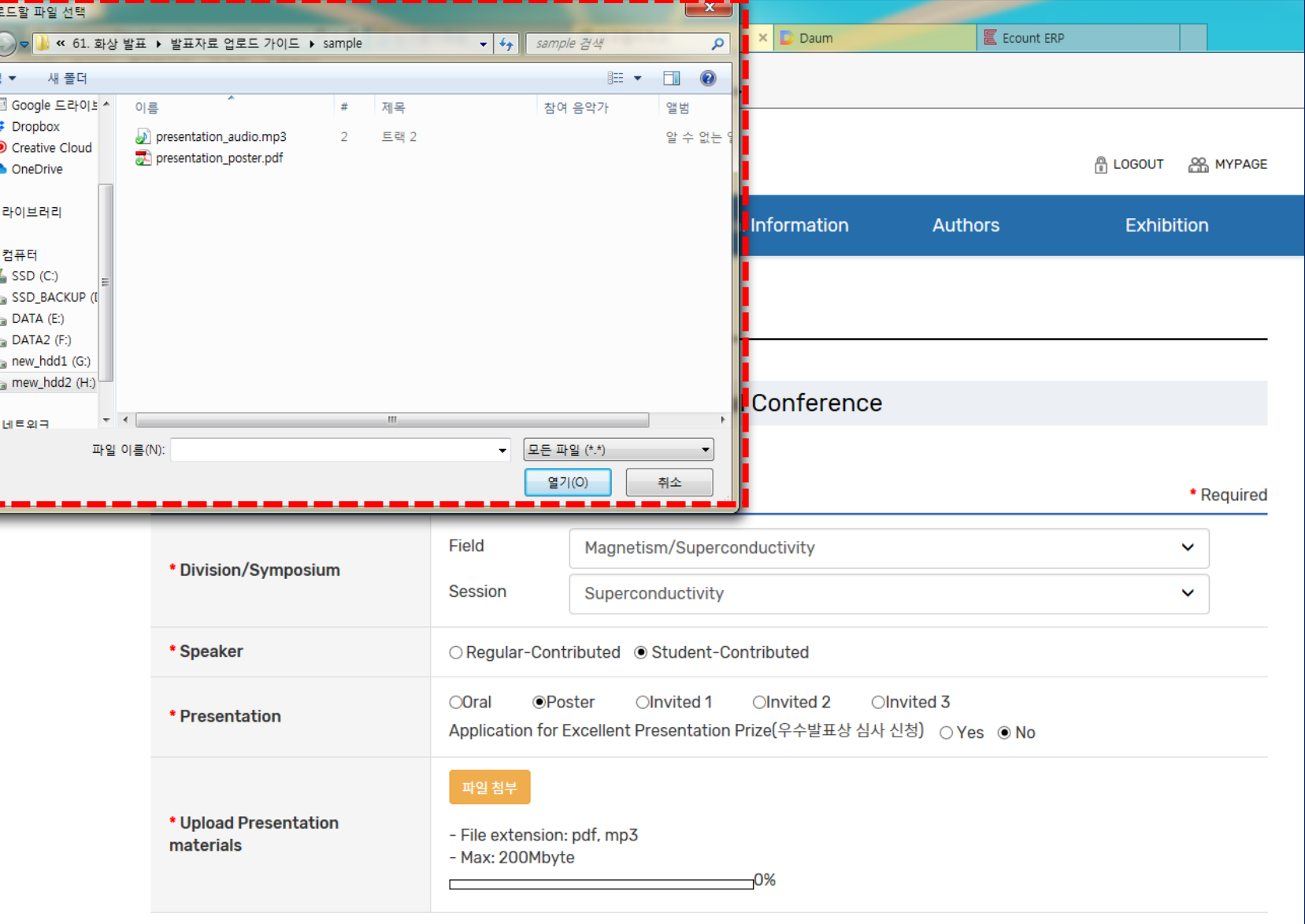

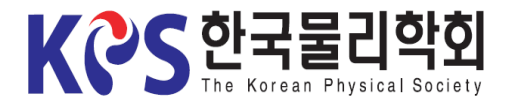

### Instruction for Uploading Poster Presentation Materials

3-4. When the upload is complete, the file name would appear as below.

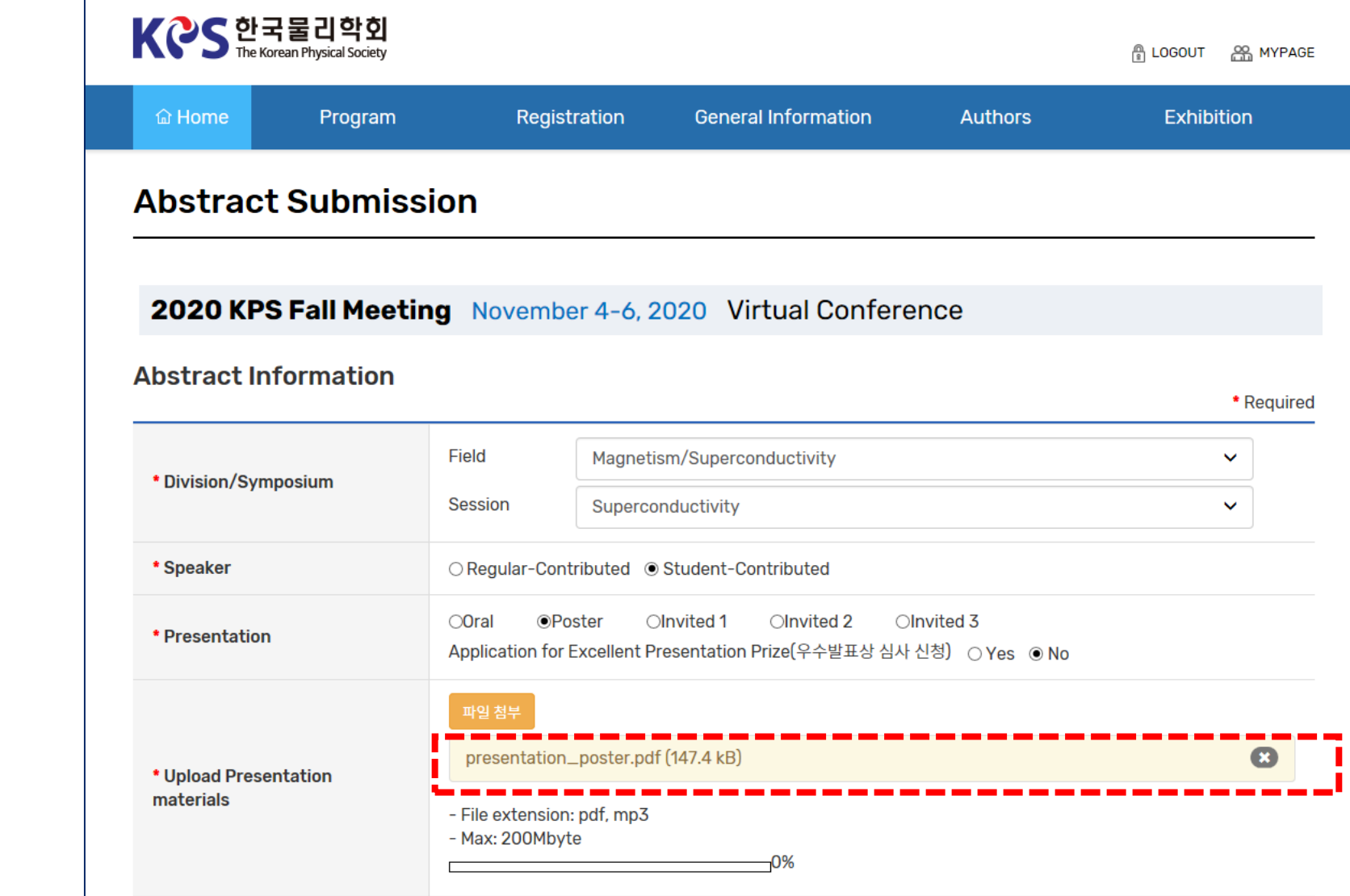

2. Go to the Abstract Modify Page

3. Upload the File (4)

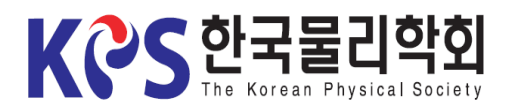

## Instruction for Uploading Poster Presentation Materials

3-5. Click "Attach File" and select "Yes" to 'Terms & Conditions' and click the "**Confirm**" button again.

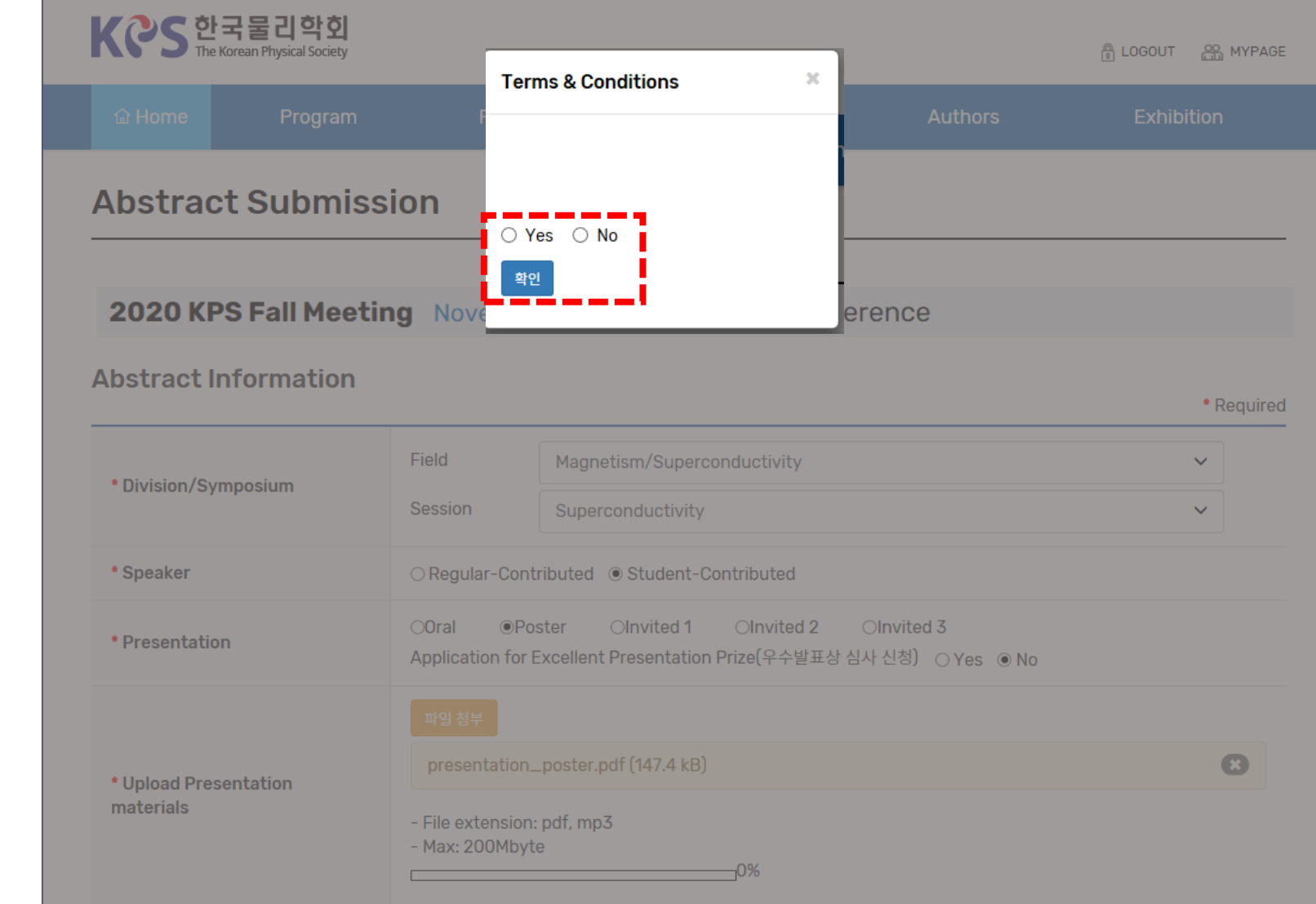

2. Go to the Abstract Modify Page

3. Upload the File (5)

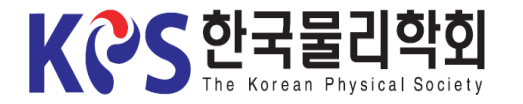

## Instruction for Uploading Poster Presentation Materials

1. Login

#### 2. Go to the Abstract Modify Page

### 3. Upload the File (6)

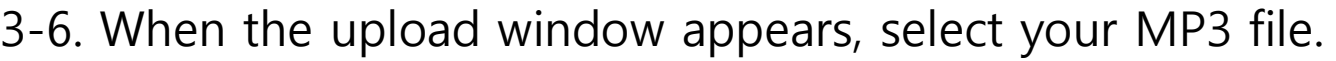

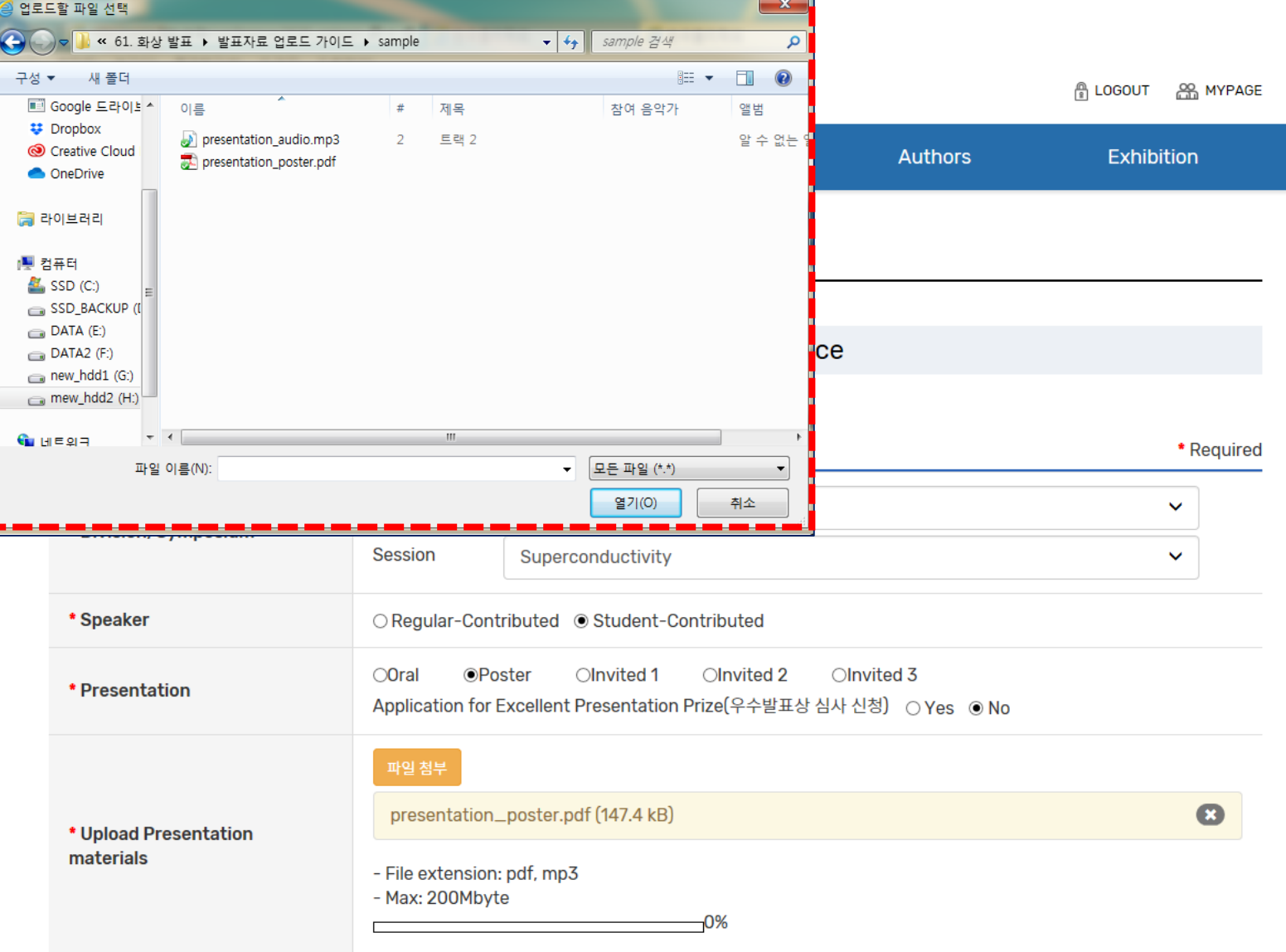

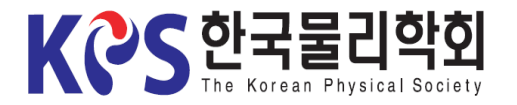

2. Go to the Abstract Modify Page

3. Upload the File (7)

#### 4. Re-upload the File

### Instruction for Uploading Poster Presentation Materials

3-7. When the upload is complete, the files and the "Update File" button would appear as shown below.

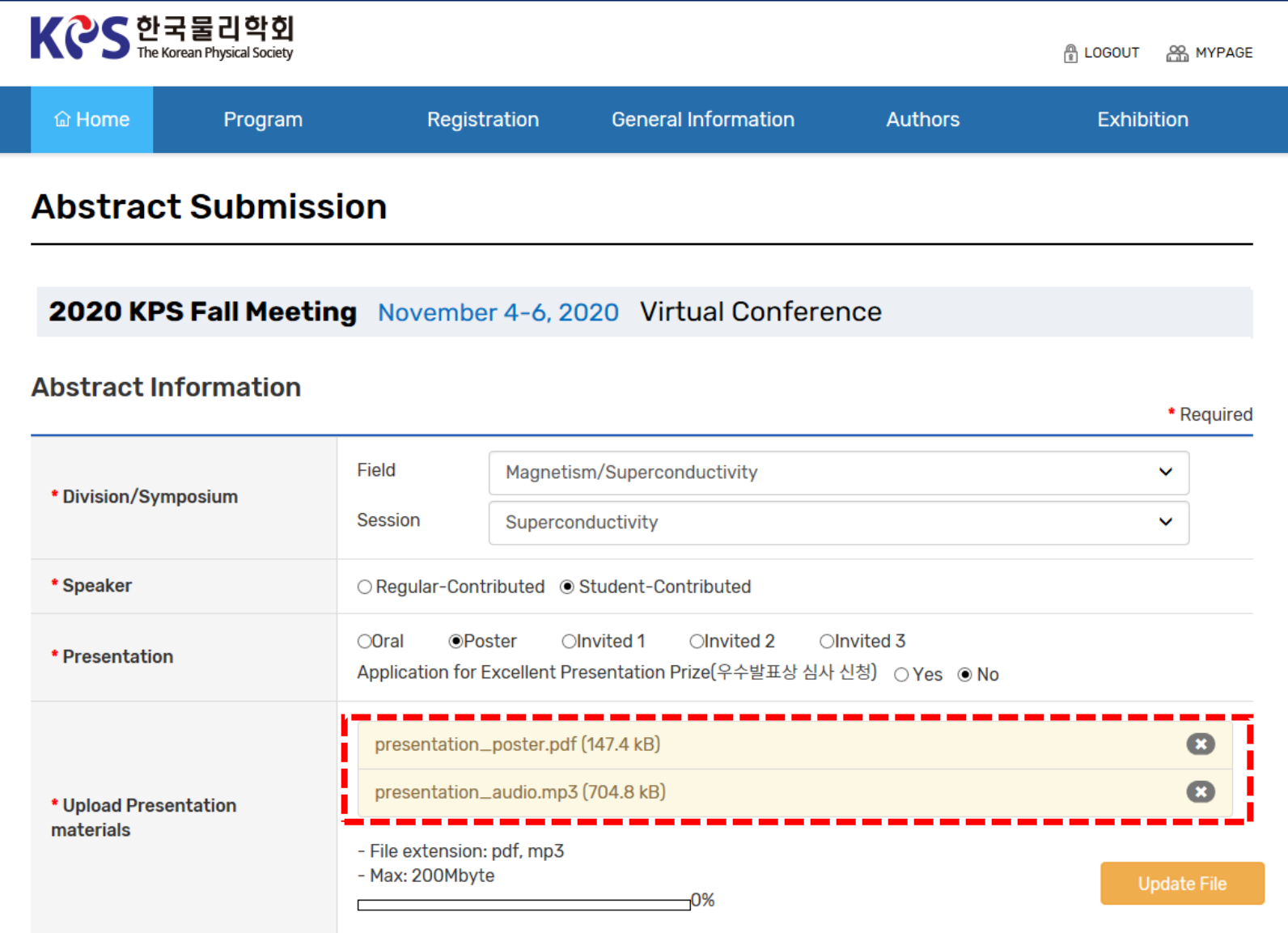

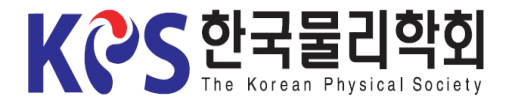

### Instruction for Uploading Poster Presentation Materials

#### 3-8. Click the "Update File" button to save.

#### KCS 한국물리학회 ALOGOUT A MYPAGE Registration **General Information Exhibition** *a* Home Program **Authors Abstract Submission** 2020 KPS Fall Meeting November 4-6, 2020 Virtual Conference **Abstract Information** \* Required Magnetism/Superconductivity Field ×. \* Division/Symposium **Session** Superconductivity  $\checkmark$ \* Speaker ○ Regular-Contributed ◎ Student-Contributed  $O$ Oral **OPoster**  $O$ Invited 1  $O$ Invited 2  $O$ Invited 3 \* Presentation Application for Excellent Presentation Prize(우수발표상 심사 신청) ○ Yes ● No  $\bullet$ presentation\_poster.pdf (147.4 kB) presentation\_audio.mp3 (704.8 kB)  $\bullet$ \* Upload Presentation materials - File extension: pdf, mp3 - Max: 200Mbyte F, **Update File** -0%

2. Go to the Abstract Modify Page

3. Upload the File (8)

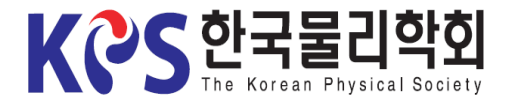

# Instruction for Uploading Poster Presentation Materials

4. If you want to modify your presentation materials, click "X" to delete the submitted file and re-upload the new file again (Save it with the "Update File" button).

※ Modification is possible only within the submission deadline.

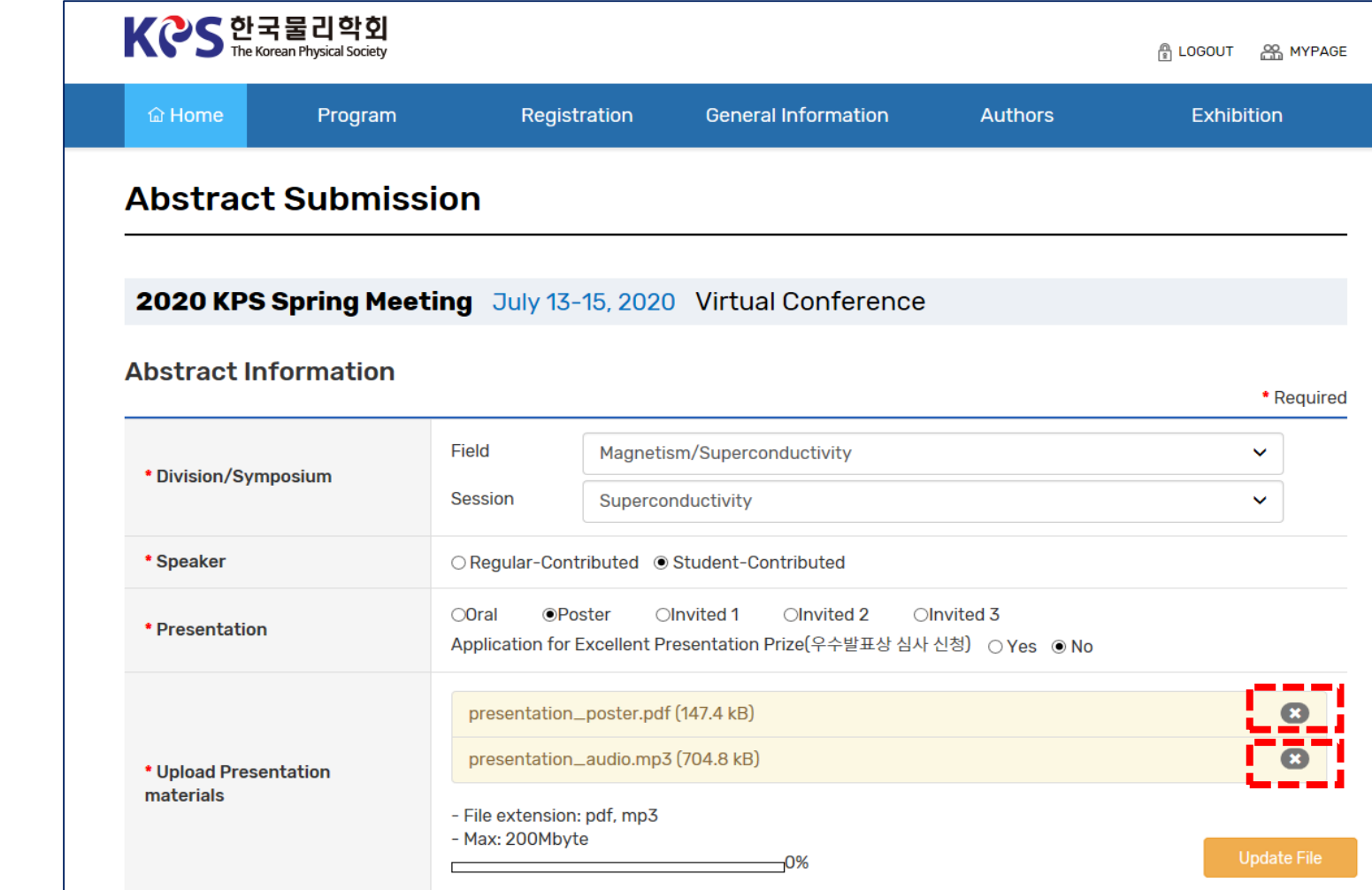

2. Go to the Abstract Modify Page

3. Upload the File